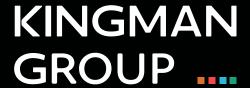

# **Digital Content Management**

**Viplex Express - User Manual** 

# **CONTENTS**

| LAN-Based Screen Management Software           | 03 |
|------------------------------------------------|----|
| Installing Viplex                              | 04 |
| Description of the editing page of a solutions | 05 |
| Description of the editing page of a solutions | 06 |
| Media Type                                     | 07 |
| Editing solutions                              | 08 |
| Exporting solutions                            | 09 |
| Terminal Control                               | 09 |

#### **LAN-Based Screen Management Software**

ViPlex Express is a LAN-based screen management software application which can automatically search for and connect to terminals, configure screens, publish solutions, control playback, etc.

ViPlex Express supports Windows only and can manage terminals including Taurus and VPlayer.

- Taurus series multimedia players are hardware products based on Andorid, which serve as the terminal players of asynchronous system and supports all the functions of ViPlex Express.
- VPlayer is a software application for Windows, which serves as the terminal player on PC and supports the terminal management and terminal upgrade functions of ViPlex Express.

# The media types supported by ViPlex Express and the types of media that can be played by Taurus and VPlayer.

| Media Player       | Taurus       | VPlayer      |
|--------------------|--------------|--------------|
| Text               | <b>√</b>     | <b>√</b>     |
| Image              | $\checkmark$ | $\checkmark$ |
| Video              | $\checkmark$ | $\checkmark$ |
| GIF                | $\checkmark$ | $\checkmark$ |
| Digital clock      | $\checkmark$ | $\checkmark$ |
| Analog clock       | $\checkmark$ | $\checkmark$ |
| Office file        | $\checkmark$ | $\checkmark$ |
| Temperature widget | $\checkmark$ | $\checkmark$ |
| Weather widget     | $\checkmark$ | $\checkmark$ |
| RSS                | $\checkmark$ | $\checkmark$ |
| Timer              | $\checkmark$ | $\checkmark$ |
| Colorful word      | $\checkmark$ | $\checkmark$ |
| Window             | $\checkmark$ | $\checkmark$ |

### **Installing ViPlex Express**

The first step is to install Viplex Express on your Window computer. This can be downloaded here:

https://novastarled.com/product/novastar-viplex-express-2-12-0-software-download/

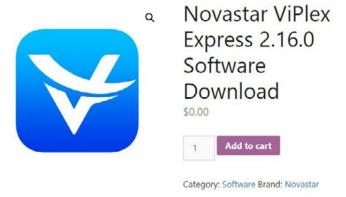

Once the software has been installed, open the program. You will be greeted with a screen as pictured below:

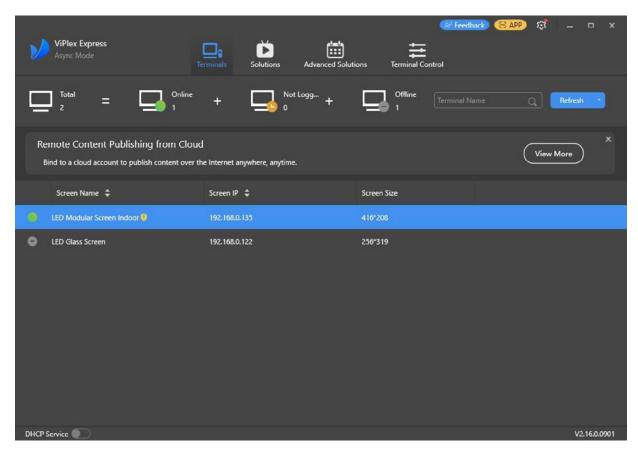

This section shows you your actively linked LED screens. From this window, you can note your screen dimensions for setting up suitable artwork for your screen content.

## **Creating Solutions**

Get the screen size before creating solutions.

**Step 1:** Click New

Step 2: Set the solution name and resolution, and then click OK

Note: You can set the resolution by clicking Specify Terminal and the resolution will be the same as that of the selected terminal.

The editing page of the solution appears, as shown below:

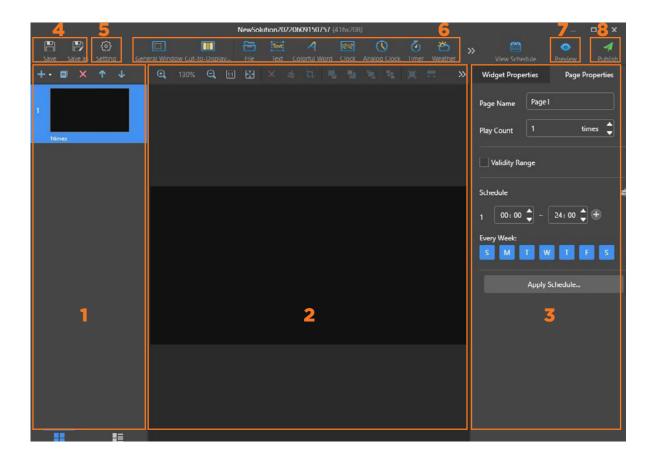

Each area of the page is explained in the below table on page 6:

# Description of the editing page of a solution

| No. | Name                          | Description                                                                                                    |
|-----|-------------------------------|----------------------------------------------------------------------------------------------------|
| 1.  | Editing area of solution page | Create, copy and delete pages, and adjust the order of pages. Pages are played according to the order from the top to bottom.                                                                                                    |
| 2.  | Editing area of page media    | Delete media, clear media, zoom in or out pages, crop images and adjust media layout. Before operation, click to select a media.                                                                                                    |
| 3.  | Property editing area         | Edit widget properties and page properties. Widgets are the media added in pages. Before editing the widget properties, click to select a widget.  In the page properties, you can set                                                                                                    |
|     |                               | the playback schedule of a page. If the schedule of the page overlaps with the schedules of other pages, these pages will be played according to the page order from the top to the bottom. This function is available for Taurus but not available for VPlayer.                                                                                                    |
| 4.  | Buttons for saving            | Save a solution and save a solution as another solution.                                                                                                    |
| 5.  | Setting button                | Set solution name and resolution.                                                                                                    |
| 6.  | Buttons for adding media      | Add media to a solution page.                                                                                                    |
| 7.  | Preview button                | Preview current solution page. The (refresh) button is displayed after clicking.  If VPlayer is not in use, the current page will be played. If VPlayer is in use, the previous solution will be stopped and the current page will be played. The previous solution will be played after the preview stops.  To switch from the current page to another page for preview, select the target page and click. |
|     |                               |                                                                                                    |

## **Media type**

| Icon   | Description                                                                                                    |
|--------|----------------------------------------------------------------------------------------------------|
|        | Add Office files, images, videos and GIF.<br>Allows users to add background audio for<br>images.                                                                                                    |
|        | Supported image formats: JPEG, BMP, GIF, PNG, WEBP Video formats supported by terminals: Supported formats: MPEG-1/2, MPEG-4, H.264/AVC, MVC, H.265/HEVC, Google VP8, H.263, VC-1, Motion JPEG If a video format is not supported by terminals, ViPlex Express will automatically convert the format while publishing and exporting solutions. |
| (ana)  | Digital clock                                                                                                    |
|        | Analog clock                                                                                                    |
| 8      | Temperature widget If the terminal is connected to a temperature sensor, the temperature widget will display the latest temperature detected by the temperature sensor during solution playback.                                                                                                    |
| 8      | Weather widget                                                                                                    |
| RSS    | RSS                                                                                                    |
| 8      | Timer<br>Can be set as countdown or count up timer.                                                                                                    |
| A      | Colorful word                                                                                                    |
|        | Window                                                                                                    |
|        | All the above types of media can be added in a window. When multiple media are added, the media will be played from the top to the bottom.  Supports background audio.                                                                                                    |
| :Text: | Text<br>Supports background audio.                                                                                                    |

**Step 3:** After the solution is edited, click to save.

**Step 4**: (Optional) Publish the solution.

1. Click

2. Select one or more terminals and click Publish.

Note: ViPlex Express will automatically convert the video formats that are not supported by terminals.

#### **Editing Solutions**

In the solution list, perform any of the following operations to enter the solution editing page.

- Select a solution and click Edit.
- Click a solution name.

#### **Deleting Solutions**

In the solution list, select a solution and click Delete.

#### **Importing Solutions**

**Step 1:** Click Import.

**Step 2:** In the pop-up dialog box, click to select the file path.

Step 3: Click Next.

Step 4: When Progress shows 100%, click Done.

#### **Exporting Solutions**

Only the solutions that contain media can be exported.

**Step 1:** In the solution list, perform any of the following operations.

- Exporting a single solution: Click a corresponding to the target solution.
- Exporting solutions in batch: Select multiple solutions and click Export.

Step 2: In the pop-up dialog box, click to select the file path.

**Step 3:** Click Export.

Note: ViPlex Express will automatically convert the video formats that are not supported by terminals.

**Step 4:** When Progress shows 100%, click Next.

Step 5 Select the play mode and solution.

- Plug and play: As soon as the USB drive that stores the solution is inserted into the Taurus, the solution will be played. During playing, the USB drive cannot be removed.
- Copy and play: After the solution that is stored in the USB drive is copied to the Taurus, the solution will be played. During playing, the USB drive can be removed.

#### **Exporting Solutions**

Step 6: Click OK

**Step 7:** Enter the Taurus login password and click OK. If you click Skip, the Taurus will not identify the file.

After the USB drive that stores the solution is inserted into the Taurus, the solution will be played only if the passwords match.

#### **Editing Solutions**

- Only solutions containing media can be published.
- Only one solution can be sent to terminals each time.
- One solution can be sent to multiple terminals simultaneously.

On the solution editing page, click at the top right to publish solutions. On the

solution list page, follow the steps below to publish solutions.

**Step 1:** Select a solution and click **Publish**, or click next to the solution information.

**Step 2:** Click **Refresh** in the **Publish solution** dialog box to show the information of terminals which are logged in.

**Step 3:** Select one or more terminals and click **Publish.**Note: ViPlex Express will automatically convert the video formats that are not supported by terminals.

**Step 4:** After the solution is successfully published, click **Done**.

## **Terminal Control**

This window is where you control the following settings:

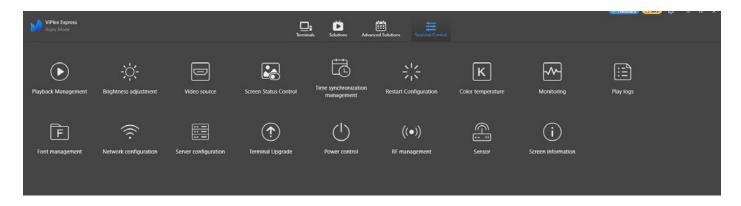

# **KINGMAN GROUP**

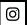

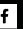

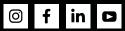

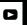